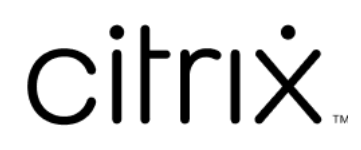

# **Contents**

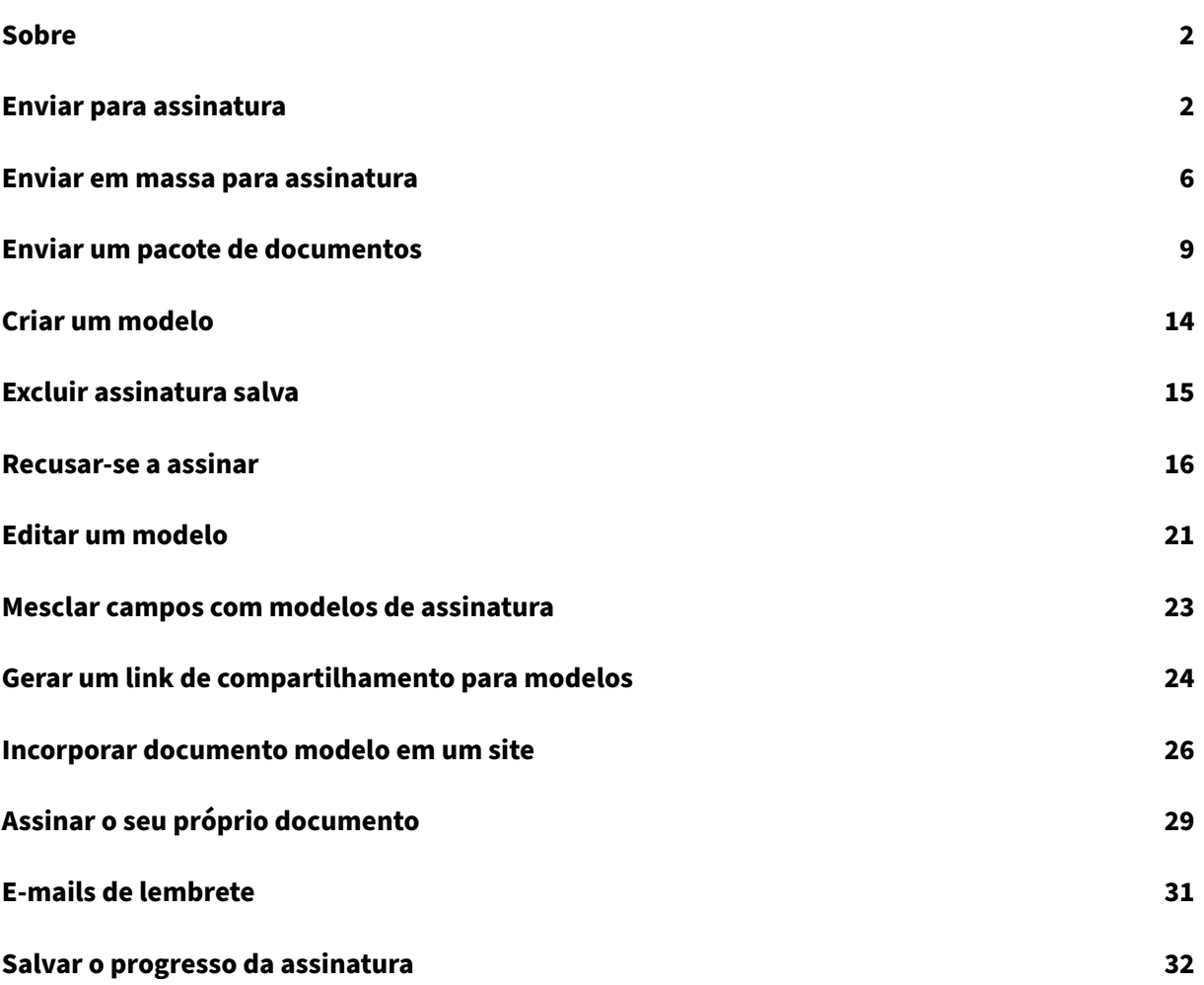

## **Sobre**

## <span id="page-2-0"></span>October 5, 2022

A Citrix oferece o recurso de assinatura eletrônica usando o Citrix RightSignature. Depois de integrado à sua conta do Citrix Workspace ou do Content Collaboration, você pode obter assinaturas com vali‑ dade legal em documentos totalmente on‑line. Isso permite que os documentos sejam preenchidos de forma rápida e segura.

Use a assinatura eletrônica para enviar um documento para obter assinaturas on‑line. Basta carregar o documento, inserir o endereço de e‑mail de cada signatário e destacar os campos de texto e locais de assinatura. A assinatura eletrônica envia um e‑mail aos destinatários com um link exclusivo ao seu documento e os guia automaticamente pelo documento para que preencham os campos de texto necessários e assinem o documento on‑line.

Para obter mais informações sobre tarefas administrativas na assinatura eletrônica, consulte Assinatura eletrônica na documentação de Produtos Citrix.

# **[Enviar para a](https://docs.citrix.com/en-us/electronic-signature)ssinatura**

#### <span id="page-2-1"></span>October 24, 2022

As instruções a seguir fornecem as etapas necessárias para enviar um documento para assinatura no **Files for Citrix Workspace** e no **ShareFile**.

Depois que a assinatura eletrônica estiver ativada para sua conta do Workspace ou ShareFile, você pode enviar documentos para assinatura. Para obter mais informações sobre a ativação, consulte Introdução.

1. Na conta do Files for Citrix Workspace ou ShareFile, selecione o documento que deseja enviar [para a](https://docs.citrix.com/en-us/electronic-signature/get-started.html)ssinatura. A janela de visualização é aberta.

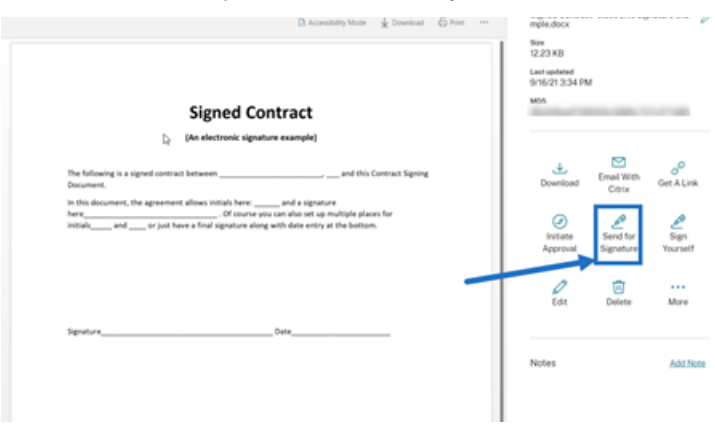

2. Selecione **Enviar para assinatura** para abrir o RightSignature.

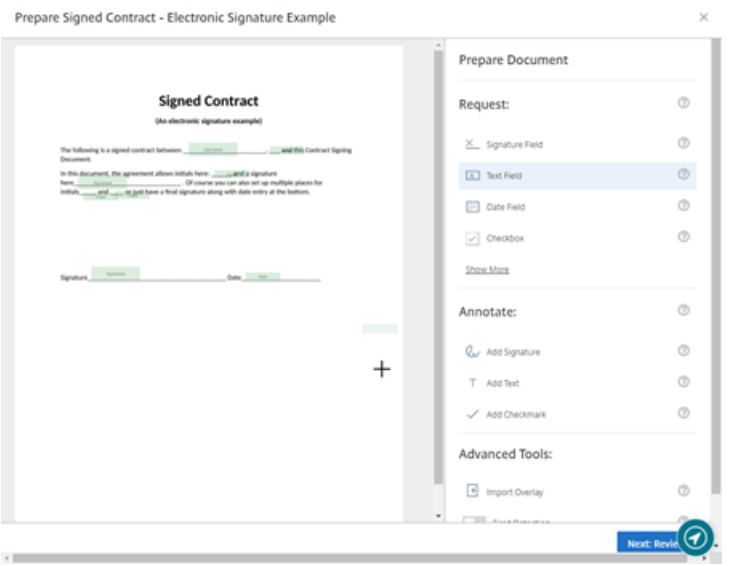

3. Selecione **Preparar documento** e digite o nome e o endereço de e‑mail do signatário.

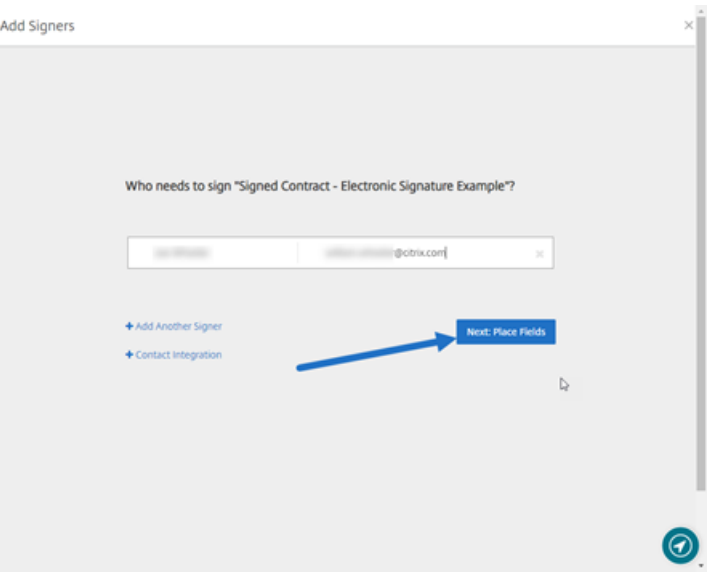

4. Selecione **Seguinte: Posicionar campos** para criar os campos de signatário e anotação para os destinatários do documento.

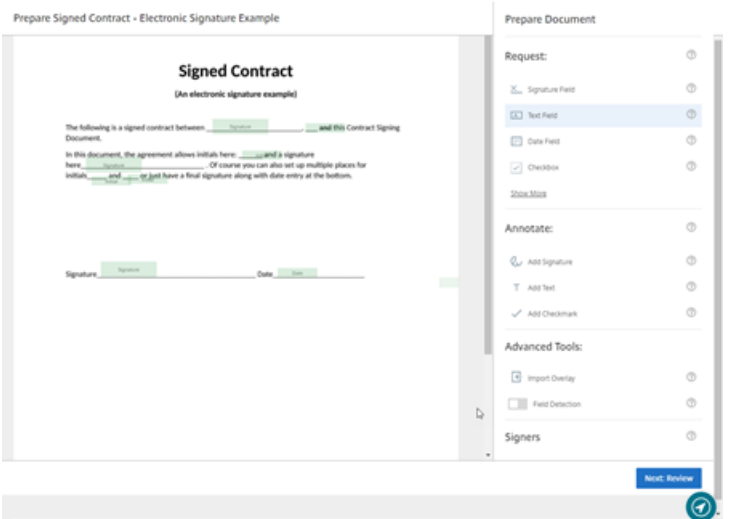

5. Selecione **Seguinte: Revisão** para digitar uma mensagem personalizada, definir uma data de expiração e adicionar configurações de segurança, como código secreto e KBA, para o signatário, se necessário.

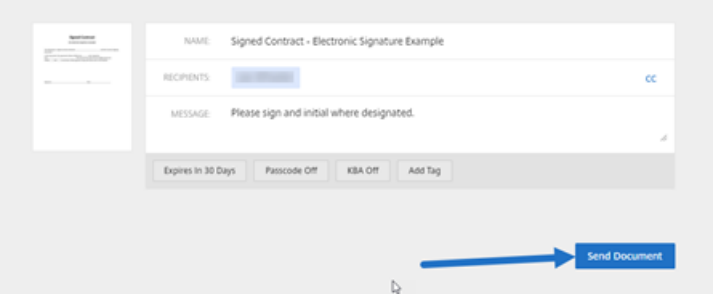

6. Selecione **Enviar documento**.

#### **Status da mensagem**

O signatário recebe um e‑mail solicitando a assinatura do documento. Você pode monitorar o status selecionando o documento no painel do RightSignature.

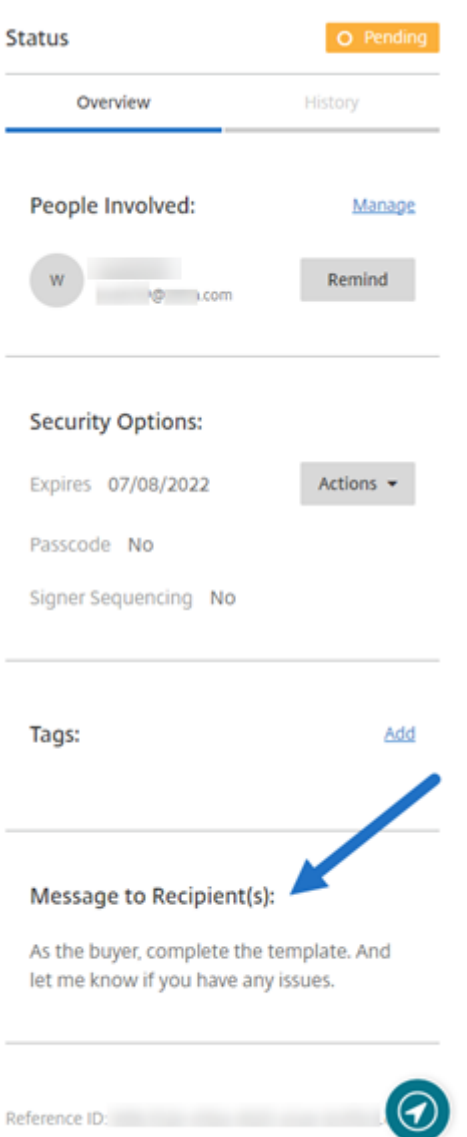

A **Visão geral** fornece as seguintes informações.

- **Pessoas envolvidas**: nomes e endereços de e‑mail dos destinatários.
- **Opções de segurança**: incluindo data de expiração, código secreto e sequenciamento de sig‑ natários, se selecionado.
- **Marcas**: se selecionadas.
- **Mensagem para o(s) destinatário(s)**: a mensagem que você enviou aos destinatários quando solicitou a assinatura deles.

O **Histórico** fornece um cronograma de ações, desde a criação da solicitação de assinatura até a assi‑ natura do documento executada pelos signatários.

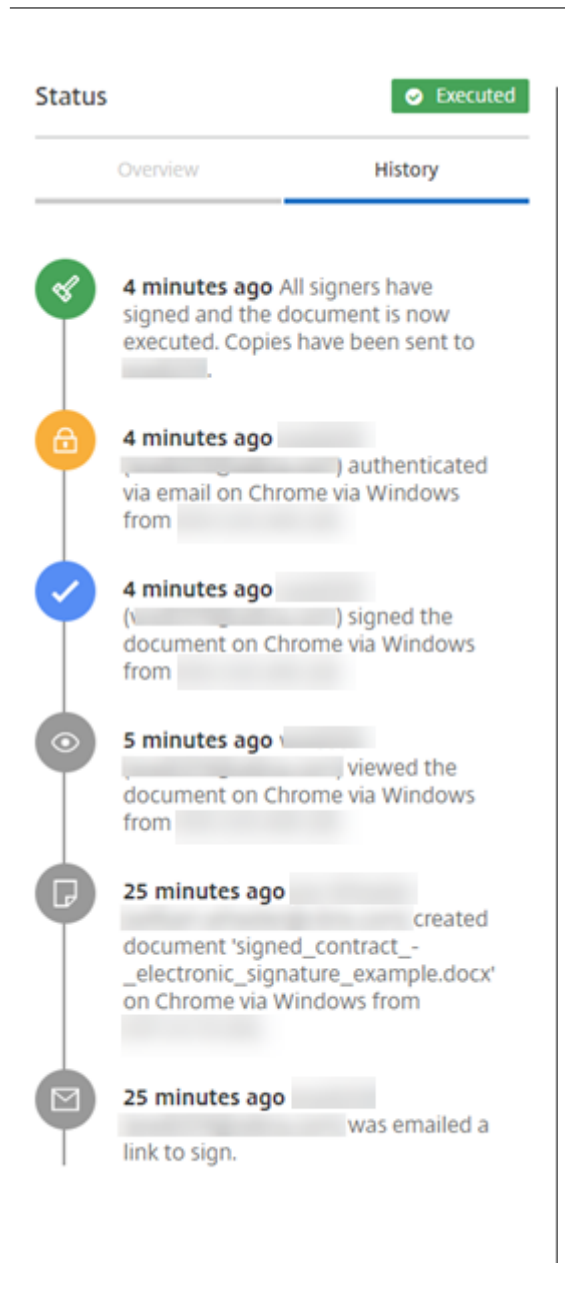

## <span id="page-6-0"></span>**Enviar em massa para assinatura**

October 5, 2022

As instruções a seguir fornecem as etapas necessárias para enviar por e‑mail uma cópia exclusiva de um documento a vários assinantes para assinatura.

1. Selecione **Enviar em massa para assinatura**.

**Start Document** 

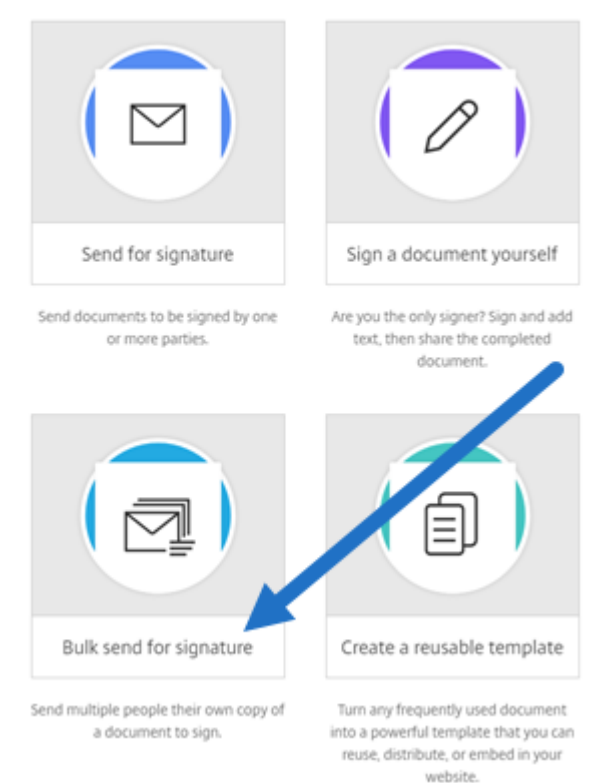

#### 2. Selecione um modelo para o envio em massa.

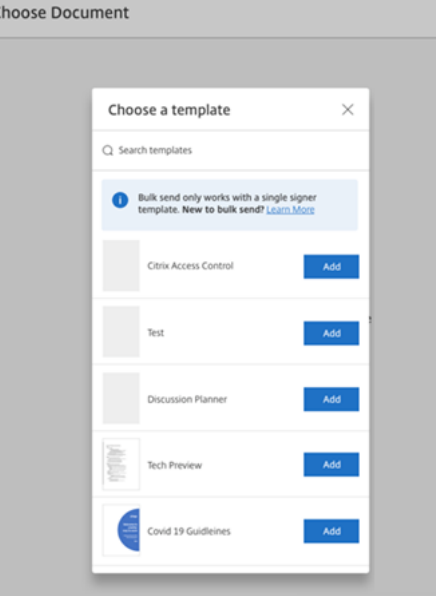

## **Nota:**

Somente modelos com uma única função de signatário estão disponíveis para seleção. Se um modelo válido não estiver disponível, crie um na guia **Modelos**. Para obter mais infor‑ mações sobre como criar um modelo, consulte Criar um modelo.

3. Selecione **Carregar signatários**.

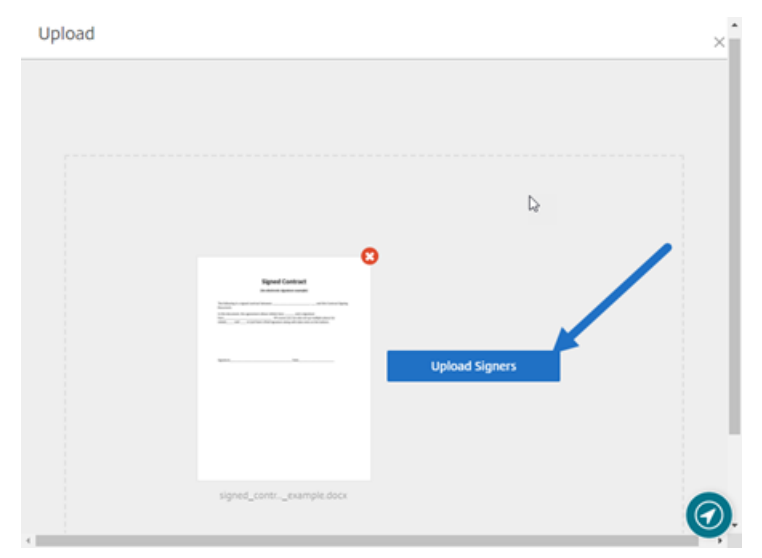

4. Carregue um arquivo CSV. O CSV não deve conter valores vazios para o nome do signatário ou ID de e‑mail do signatário. O número não pode exceder 100 signatários.

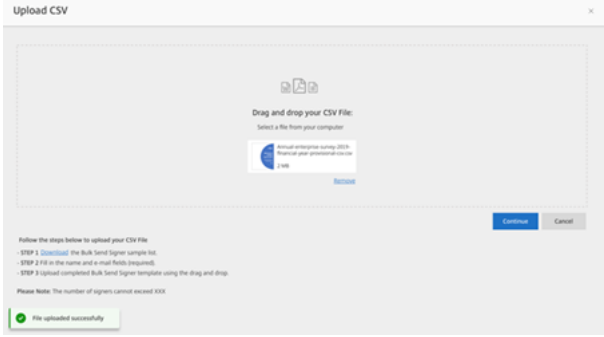

• Se o CSV tiver erros, uma mensagem de erro será exibida. Corrija os problemas no arquivo CSV e carregue o arquivo CSV novamente.

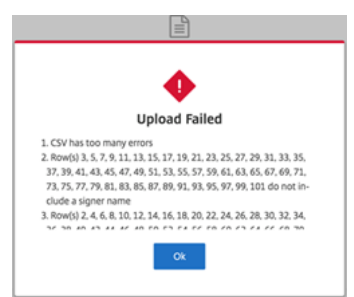

5. Digite uma mensagem, defina uma data de expiração e adicione marcas, se necessário.

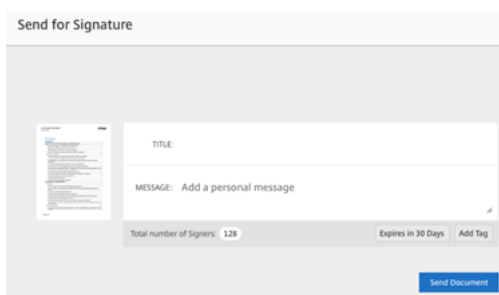

#### 6. Selecione **Confirmar**.

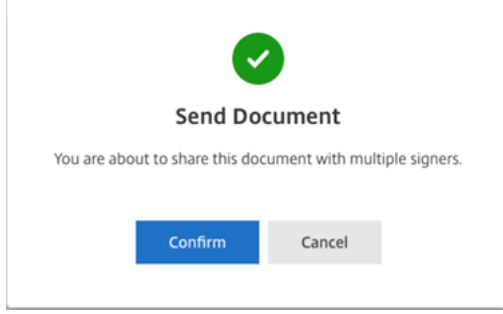

O status do documento é exibido no painel.

#### **Pesquisar documentos de envio em massa**

Há duas maneiras de pesquisar documentos enviados usando o envio em massa:

- **Painel**: pesquise usando as marcas que você adicionou antes de enviar o documento ou use o nome do documento.
- **Modelo**: selecione o modelo usado para o envio e, em seguida, selecione **Ver respostas**.

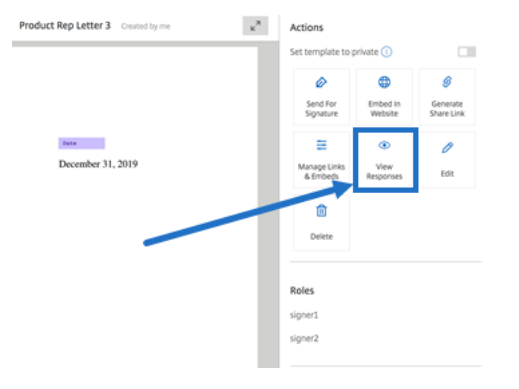

# <span id="page-9-0"></span>**Enviar um pacote de documentos**

October 5, 2022

Esse recurso de assinatura eletrônica permite mesclar vários documentos e enviá‑los ao signatário como um único documento para assinatura. Isso remove o problema de mesclar documentos fora do Citrix RightSignature. Os usuários podem preparar o documento em qualquer lugar. Os signatários também podem acessar, organizar e assinar um único arquivo, bem como salvar e voltar mais tarde.

## **Instruções**

As instruções a seguir fornecem as etapas necessárias para mesclar documentos em um único documento e enviá‑lo para assinatura por uma ou várias entidades.

1. Selecione **Iniciar documento** para abrir o painel.

#### 2. Selecione **Enviar pacote de documentos**.

**Start Document** 

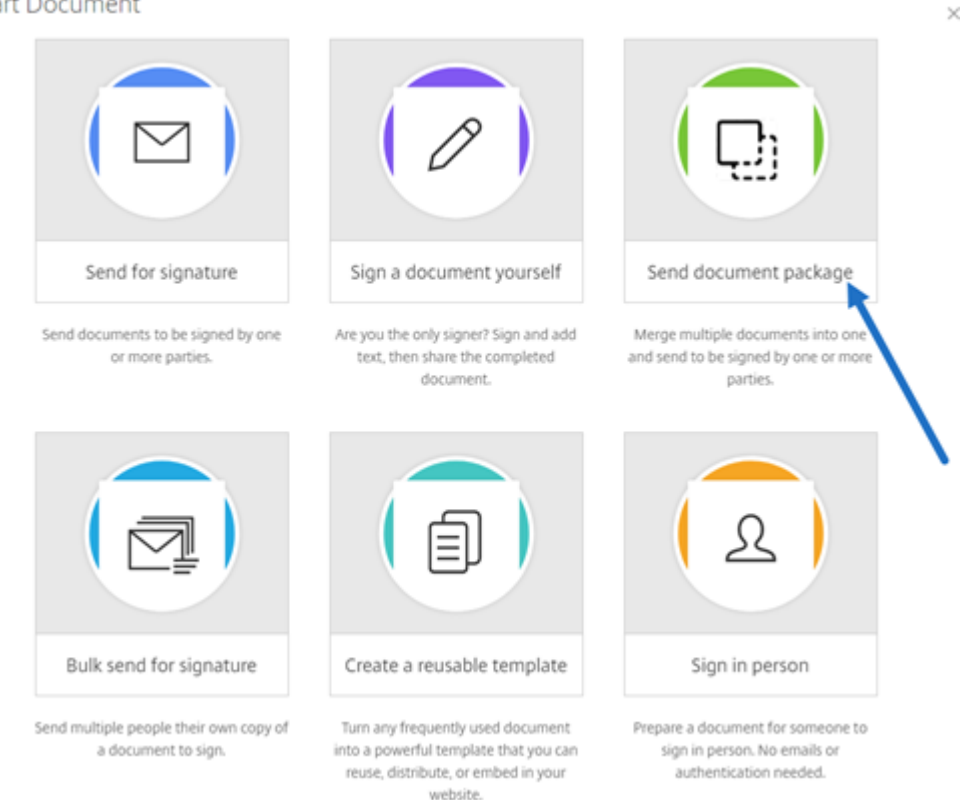

3. Escolha mais de um documento para utilizar esse recurso. Você pode escolher até 5 arquivos e um tamanho máximo de arquivo de 20 MB no total. A sequência dos arquivos é determinada pela sequência de seleção dos arquivos durante o carregamento.

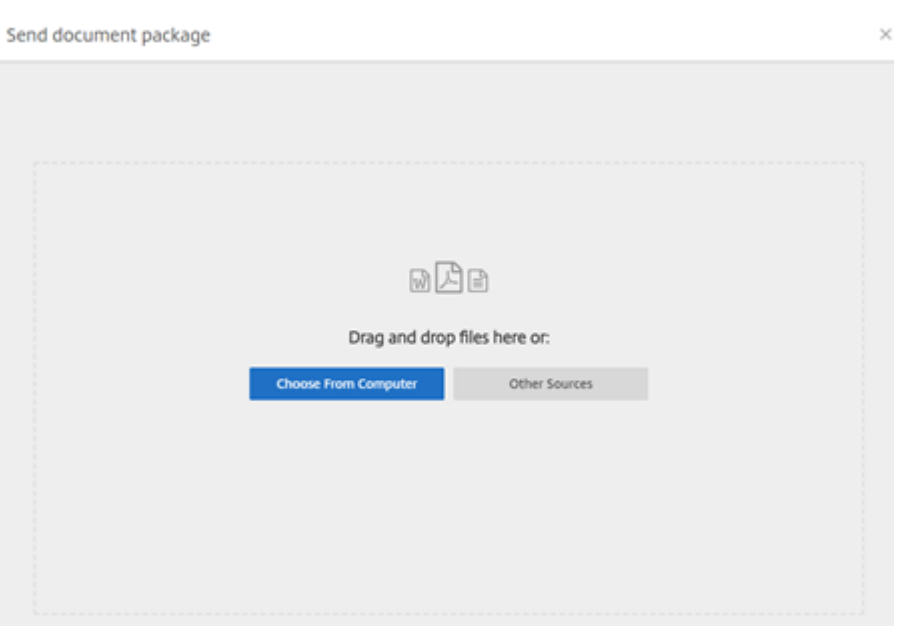

## 4. Selecione **Preparar documento**.

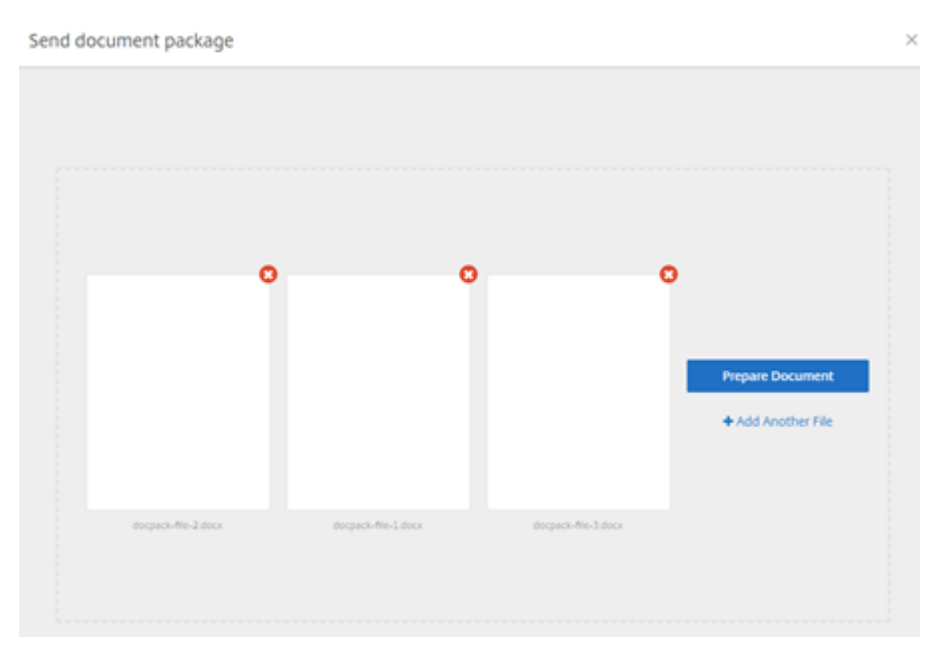

5. Quando solicitado, digite o nome e o endereço de e‑mail do signatário.

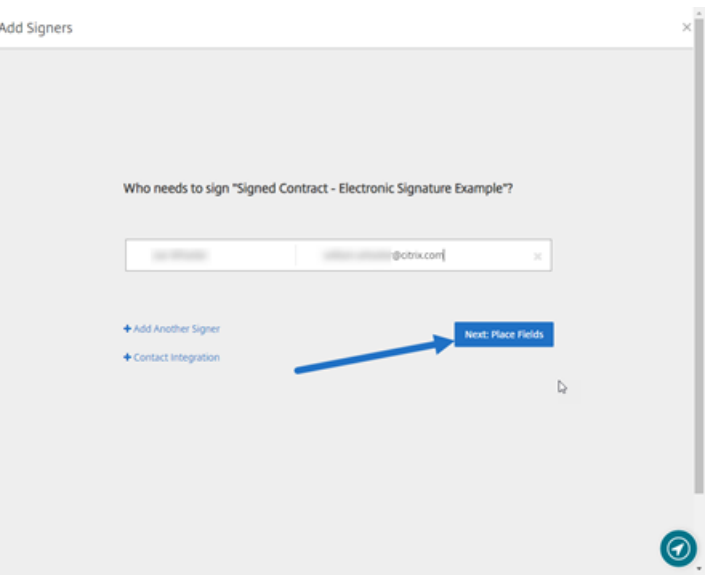

#### **Notas:**

- O endereço de e‑mail de cada signatário precisa ser exclusivo. Certifique‑se de inserir o nome e o e‑mail de cada signatário corretamente –depois que o documento é en‑ viado, os endereços de e‑mail não podem ser alterados. O documento precisará ser recriado.
- Se você adicionar vários signatários a um único documento, poderá designar signatários aos seus próprios campos solicitados. Depois de colocar um campo solicitado no documento, clique duas vezes no campo para abrir opções adicionais. Use o menu suspenso para atribuir o signatário apropriado para preencher o campo.
- 6. Selecione **Definir ordem de signatários**, se necessário. Quando ativado, o documento será enviado a cada signatário na ordem listada, em vez de ser enviado a todos os signatários de uma só vez.

**Nota:**

Para obter mais informações, consulte Atribuir a ordem de signatários no mesmo documento.

7. Selecione **Seguinte: Posicionar campos** [para criar os campos de signatário e anotação par](https://support.citrix.com/article/CTX226633)a os [destina](https://support.citrix.com/article/CTX226633)tários do pacote de documentos.

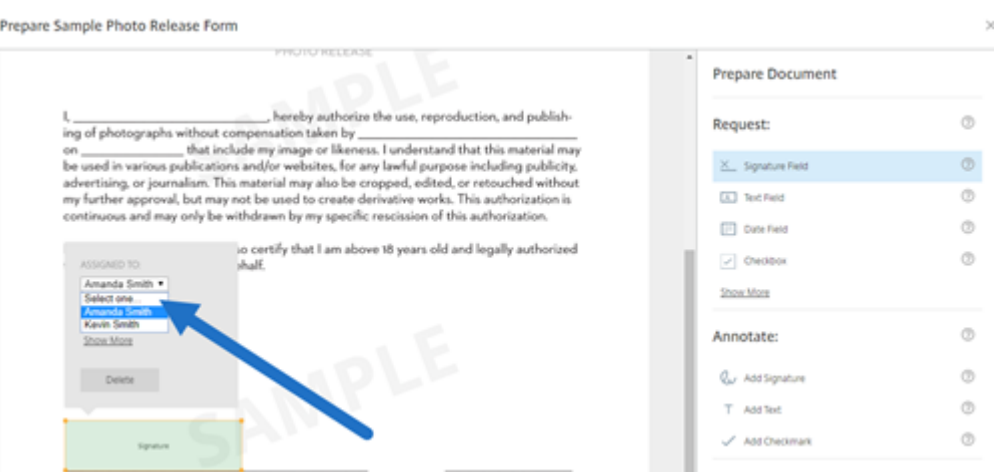

8. Selecione **Seguinte: Revisão** para digitar uma mensagem personalizada, definir uma data de expiração e adicionar configurações de segurança, como código secreto e KBA, para o signatário, se necessário.

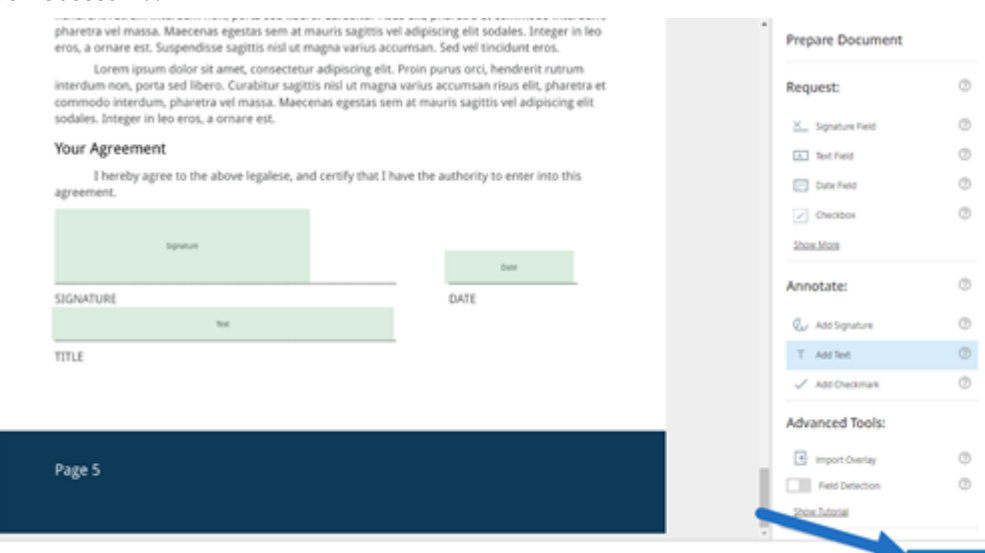

9. Selecione **Enviar documento**.

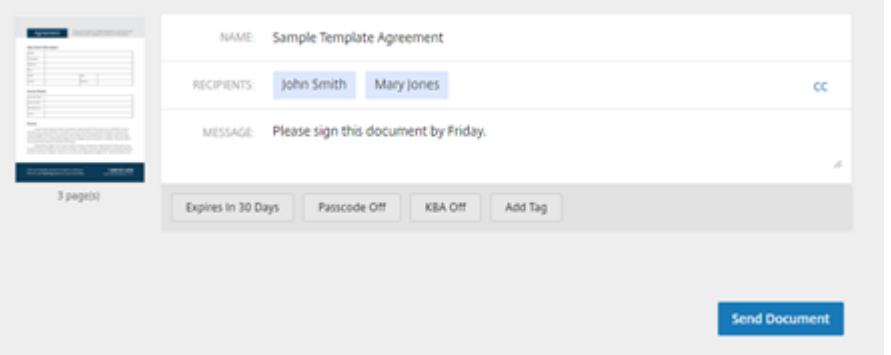

O signatário recebe um e-mail solicitando a assinatura do pacote de documentos. Você pode moni-

torar o status selecionando o documento no painel do RightSignature.

#### **Vídeo: recurso Document Packager**

O vídeo de dois minutos e meio a seguir fornece uma rápida revisão de como utilizar o recurso para criar um pacote de documentos.

Este é um vídeo incorporado. Clique no link para assistir ao vídeo

# **[Criar um modelo](https://www.youtube.com/embed/opZrTLpyvmg)**

<span id="page-14-0"></span>February 18, 2022

Siga estas etapas para criar um modelo:

- 1. No painel do Citrix RightSignature, selecione **Modelos** na barra de menus à esquerda e, em seguida, selecione **Criar modelo**.
- 2. Selecione **Carregar um arquivo** para abrir o documento com o qual você deseja criar um mod‑ elo.
- 3. Se estiver substituindo o arquivo de origem subjacente usado para criar o modelo, selecione o x vermelho. Depois, selecione o novo arquivo de origem do modelo.
- 4. Selecione **Preparar documento** para continuar a edição.
- 5. Primeiro, edite as funções no modelo: altere os nomes das funções, edite a ordem ou adicione/exclua funções.

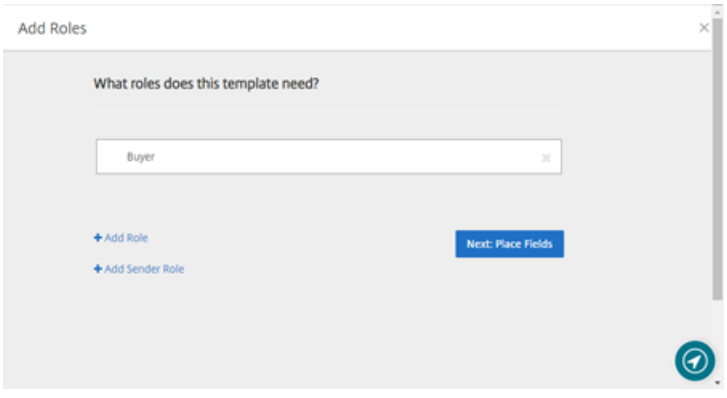

6. Selecione **Seguinte: Posicionar campos** para criar os campos de signatário e anotação para o modelo.

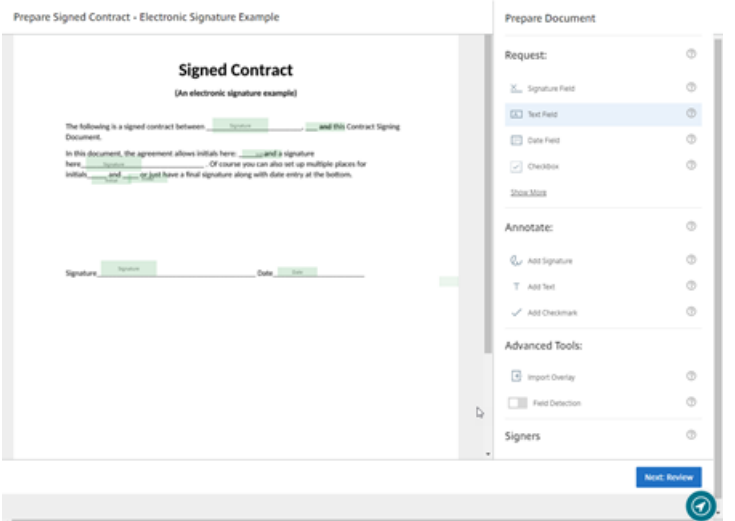

7. Em seguida, use as opções de sobreposição de documentos para adicionar, alterar e remover vários tipos de campos. Quando terminar de editar o documento, clique em Seguinte: Revisão.

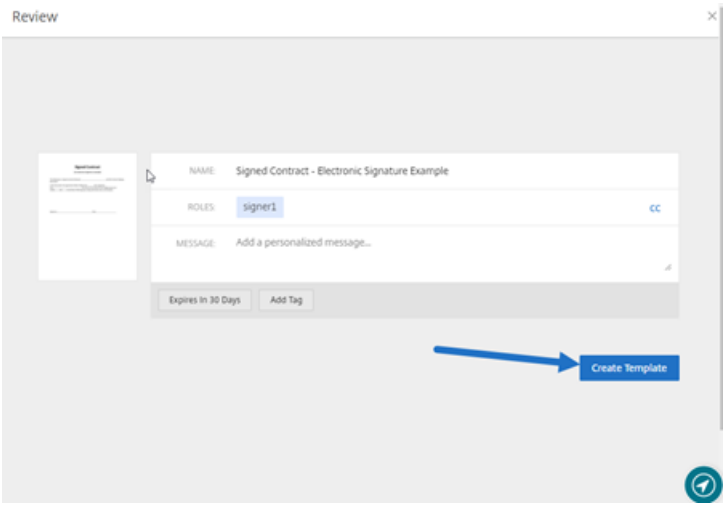

8. Quando terminar de editar, selecione **Criar modelo**.

# <span id="page-15-0"></span>**Excluir assinatura salva**

October 5, 2022

Siga estas etapas para excluir sua assinatura salva.

1. No painel do Citrix RightSignature, selecione **Conta** > **Configurações** na barra de menus à es‑ querda e role a página para baixo até **Assinaturas salvas**.

<sup>k</sup> Citrix RightSignature

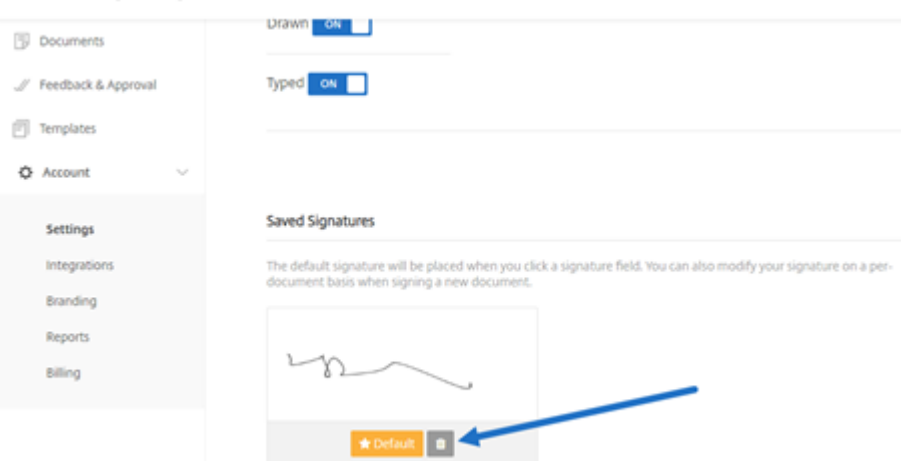

- 2. Selecione o ícone da lixeira para excluir a assinatura.
- 3. Selecione **Excluir** para confirmar que você deseja excluir a assinatura.

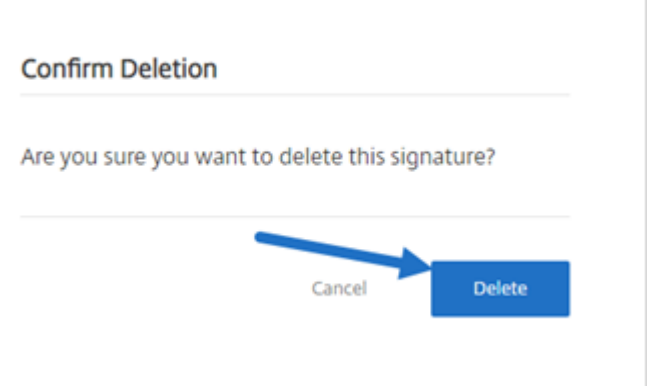

# <span id="page-16-0"></span>**Recusar‑se a assinar**

February 17, 2023

O RightSignature oferece aos signatários a capacidade de se recusarem a assinar um documento.

## **Instruções para o signatário**

As instruções a seguir explicam o processo em que um signatário se recusa a assinar um documento.

1. Você, o signatário, recebe um e‑mail de solicitação de assinatura e é também solicitado a **Rever e assinar o documento**.

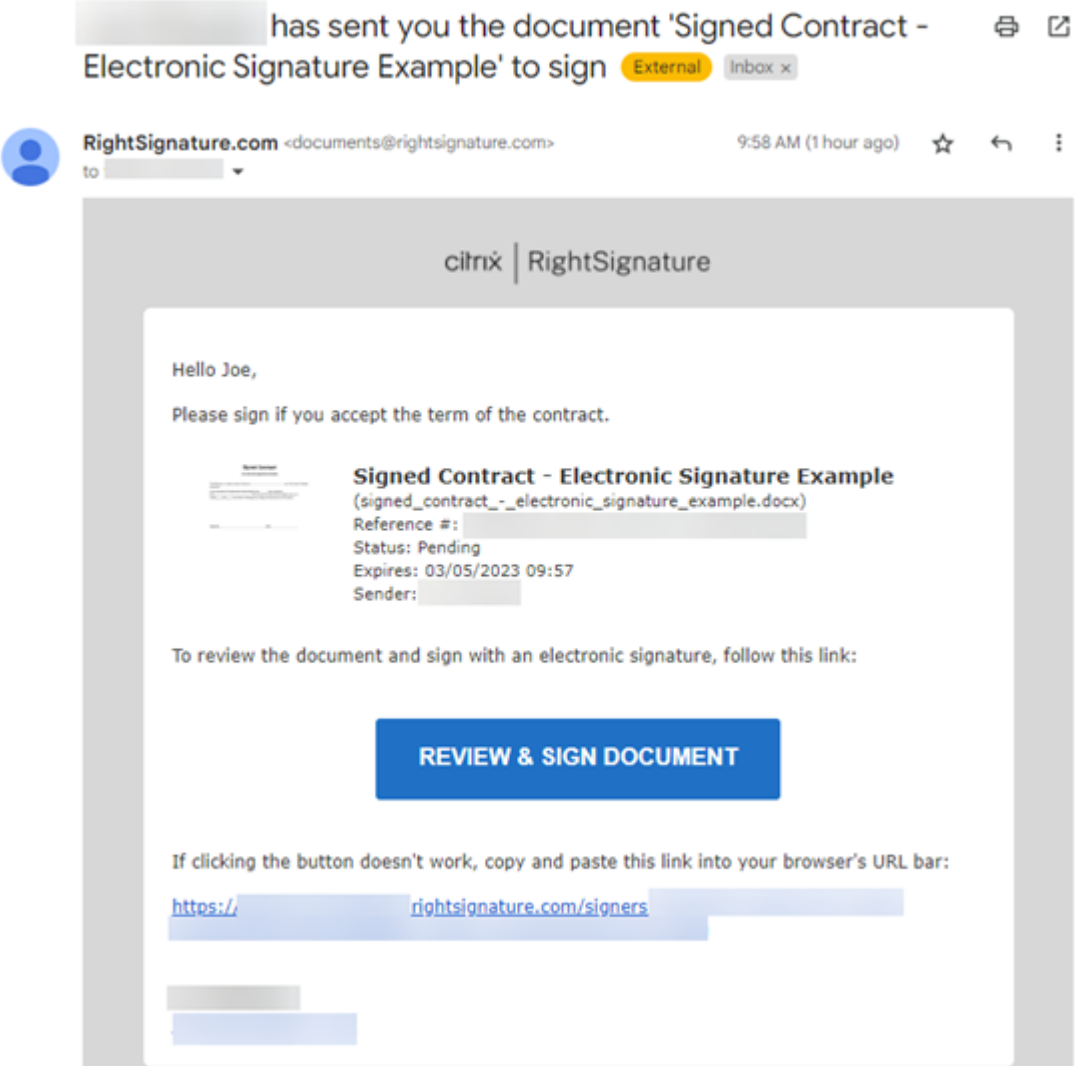

- 2. Abra o documento usando o link no e-mail.
- 3. Depois de revisar o documento, se você decidir não assinar, selecione **Mais opções**. A opção **Recusar documento** é exibida.

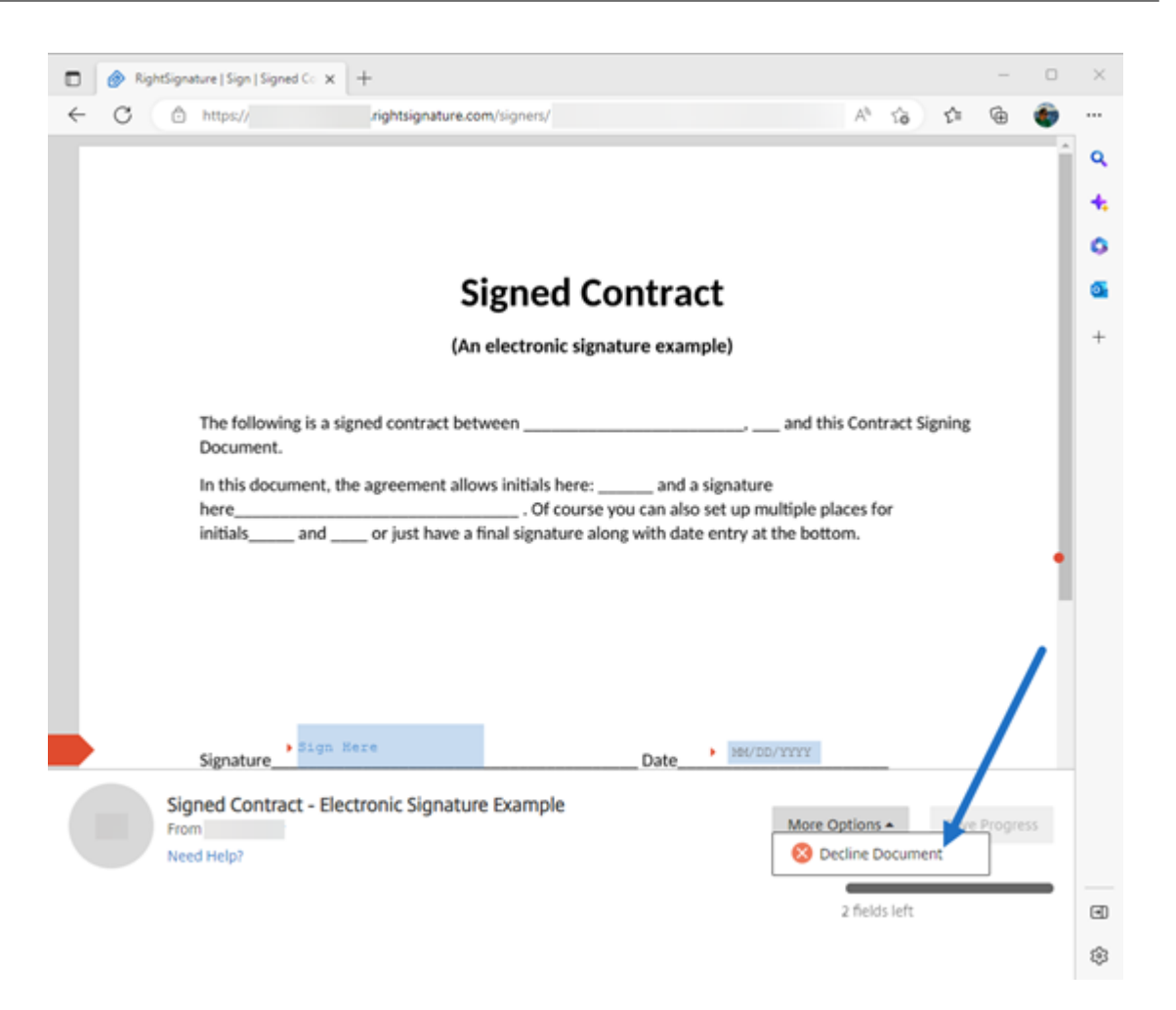

4. Selecione **Recusar documento**. A **Confirmação de recusa do documento** é exibida solici‑ tando que você forneça um motivo para recusar‑se a assinar.

#### **NOTA:**

Se o documento for recusado, não há como cancelar a ação, e um e-mail de notificação automática será enviado a todos os participantes relevantes.

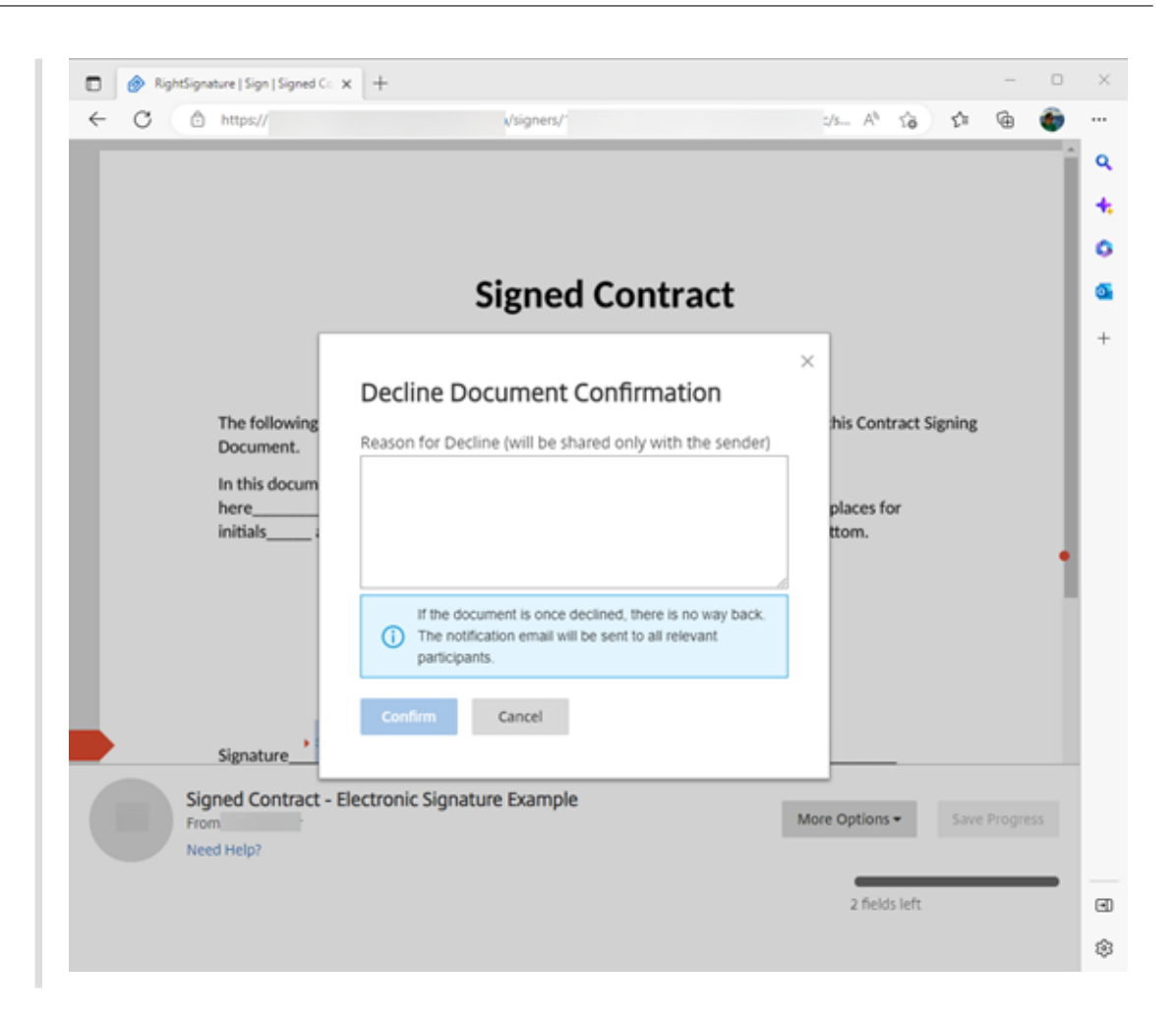

5. Selecione **Confirmar** para concluir o processo de **Recusar documento**.

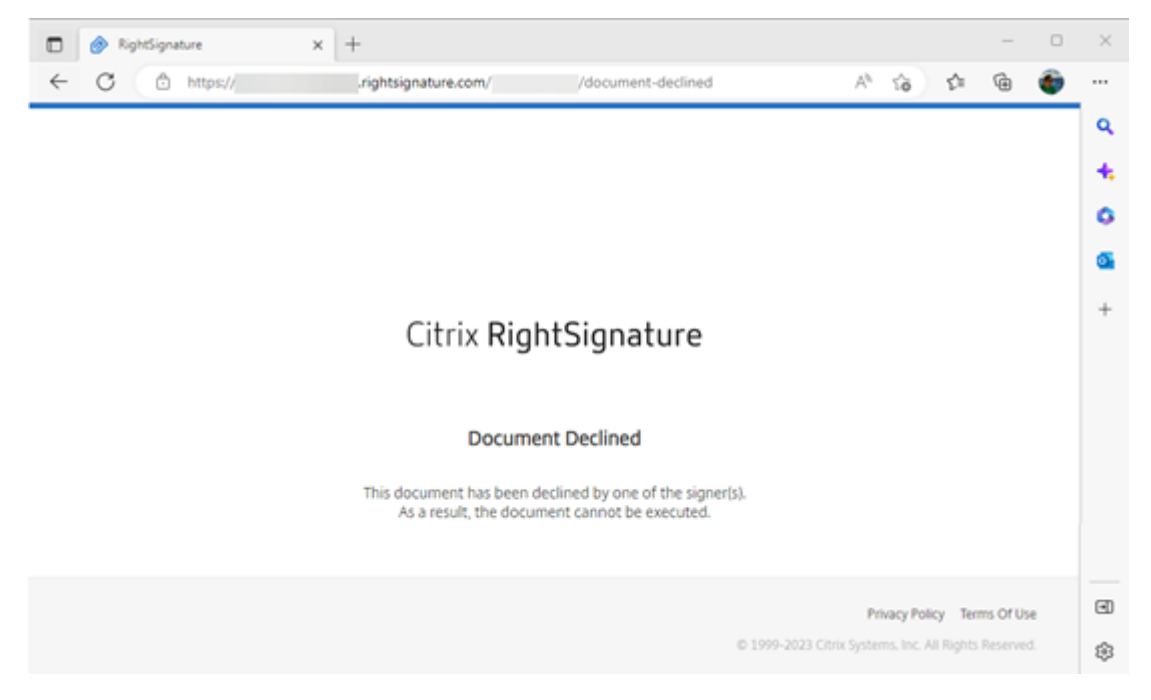

## O e‑mail de confirmação de **Recusar** é enviado imediatamente a todos os participantes relevantes.

#### • **Remetente recebeu**

nature Example' has been declined (Doenal) Intoxix

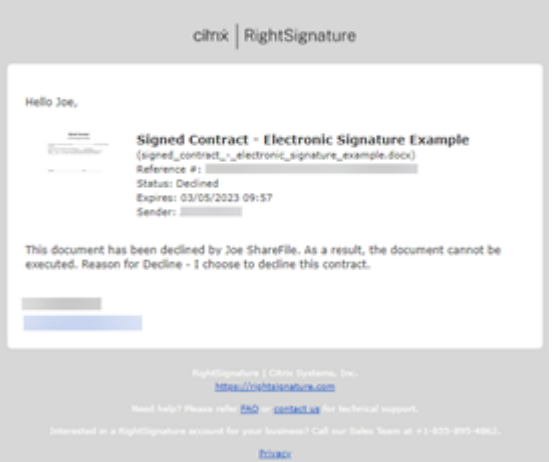

• **Signatário recebeu**

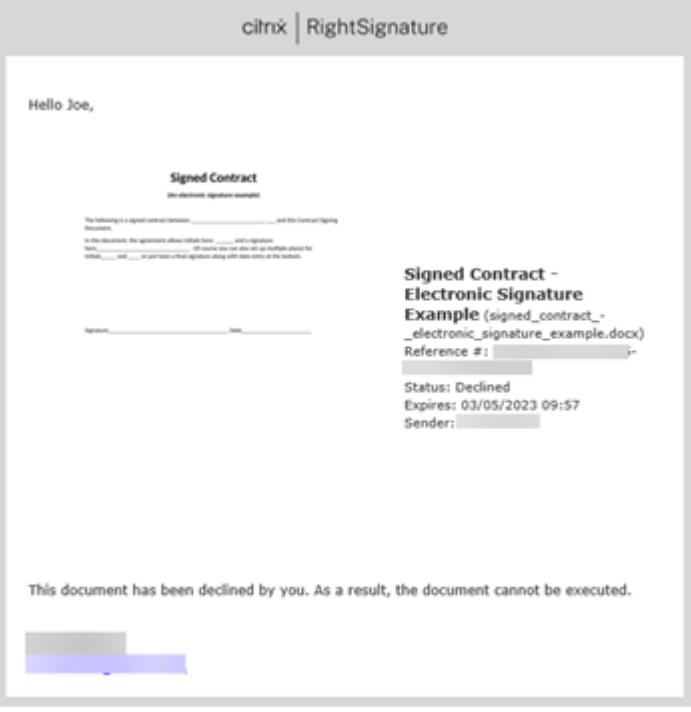

## **Perguntas frequentes do remetente sobre o recurso Recusar‑se a assinar**

#### **O que esse novo recurso oferece?**

Quando um signatário recebe um documento para assinar, o RightSignature dá ao signatário a opção de se recusar a assinar.

## **Se eu enviar para vários signatários, o que acontece quando um único signatário se recusa a assinar?**

O processo de assinatura é interrompido assim que um dos signatários recusa o documento. Um e‑ mail de notificação é enviado para todos os participantes.

## **O que acontece se eu enviar para vários signatários com uma sequência definida de assinaturas e um signatário recusar?**

O processo de assinatura é interrompido com o signatário que recusa o documento. Os signatários que seriam os próximos na ordem sequencial após a recusa não são notificados.

#### **O que acontece se eu mudar de ideia depois de selecionar Recusar documento?**

Infelizmente, não há como cancelar o processo de recusa depois de selecionar **Recusar documento**. O remetente terá que iniciar o processo novamente.

## <span id="page-21-0"></span>**Editar um modelo**

October 5, 2022

Siga estas etapas para editar um modelo existente:

1. No painel do Citrix RightSignature, selecione **Modelos** na barra de menus à esquerda e, em seguida, selecione o modelo que deseja editar em **Modelos reutilizáveis**.

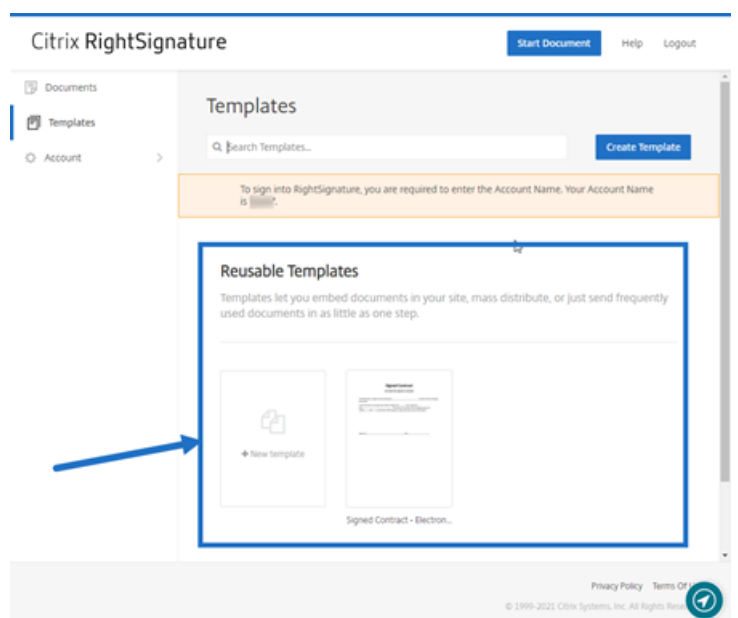

2. Selecione **Detalhes** e, na tela Detalhes, selecione **Editar**.

#### **Reusable Templates**

Templates let you embed documents in your site, ma

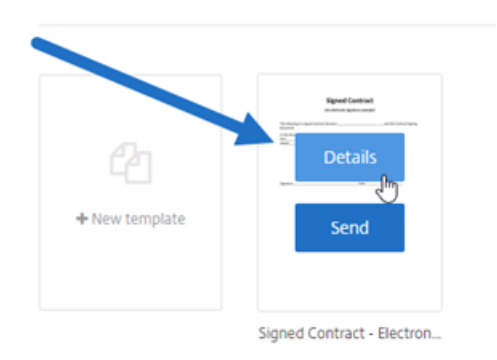

- 3. Se estiver substituindo o arquivo de origem subjacente usado para criar o modelo, selecione o x vermelho. Depois, selecione o novo arquivo de origem do modelo.
- 4. Selecione **Preparar documento** para continuar a edição.

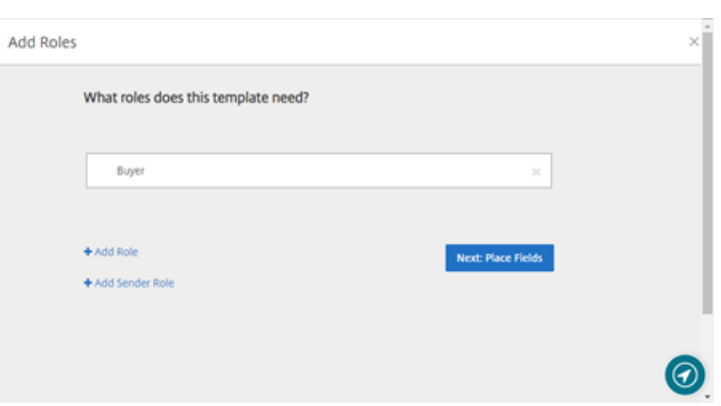

Primeiro, edite as funções no modelo: altere os nomes das funções, edite a ordem ou adicione/exclua funções. Quando terminar de editar as funções, clique em **Seguinte: Posicionar campos**.

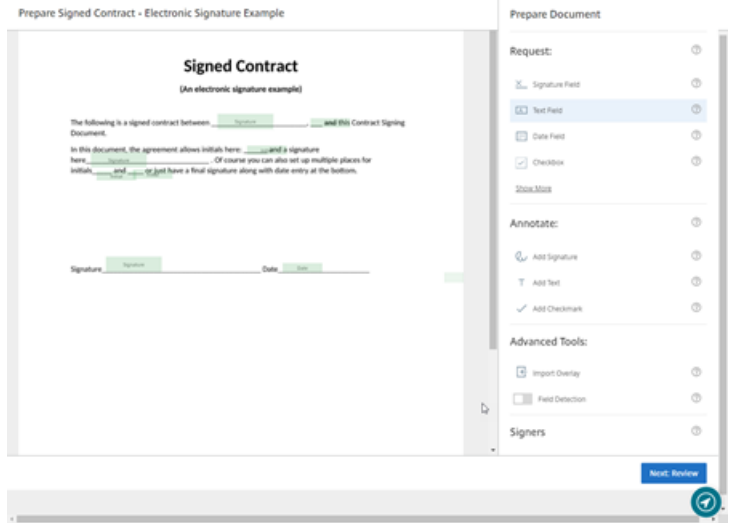

- 5. Em seguida, use as opções de sobreposição de documentos para adicionar, alterar e remover vários tipos de campos. Quando terminar de editar o documento, clique em Seguinte: Revisão.
- 6. Edite o nome, a mensagem, as marcas, a expiração e as cópias carbono desse modelo.
- 7. Quando terminar de editar, selecione **Criar modelo**.

## <span id="page-23-0"></span>**Mesclar campos com modelos de assinatura**

#### March 3, 2022

Os campos de mesclagem oferecem aos remetentes de documentos a capacidade de preencher pre‑ viamente cada cópia de um modelo com texto personalizado antes que o documento seja enviado.

Este artigo descreve as etapas básicas para mesclar campos ao criar ou editar um modelo. Para criar um campo de mesclagem, use as ferramentas de sobreposição de documentos ao preparar um documento.

- 1. No painel do Citrix RightSignature, selecione **Modelos** na barra de menus à esquerda e, em seguida, selecione **Criar modelo**.
- 2. Selecione **Preparar documento**.
- 3. Selecione **Seguinte: Posicionar campos** para colocar um campo de texto, campo de data ou caixa de seleção no local desejado no documento.
- 4. Depois de colocar o campo no documento, clique duas vezes na caixa do objeto.
- 5. Quando solicitado a dar um nome ao campo de mesclagem, digite um nome para Campo de texto 1.

Esse é o nome do campo que o remetente será solicitado a preencher cada vez que uma cópia do Modelo for enviada.

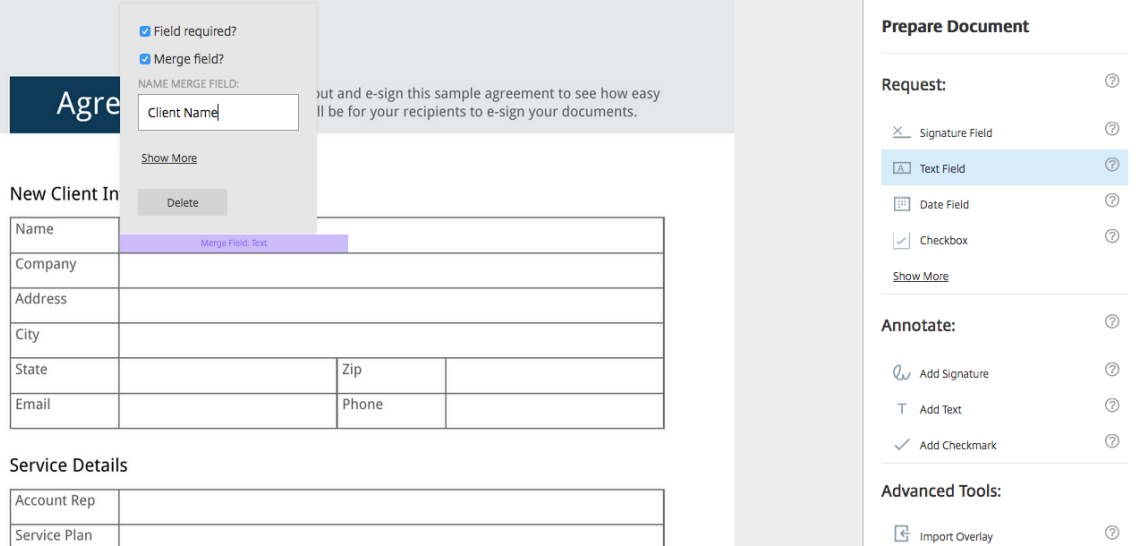

Ao preparar uma cópia do modelo para enviar, o remetente pode inserir informações personalizadas em cada **campo de mesclagem**.

#### **Nota:**

Depois que o documento é enviado, os dados de mesclagem são bloqueados e não podem ser editados por terceiros.

# <span id="page-24-0"></span>**Gerar um link de compartilhamento para modelos**

October 5, 2022

As instruções a seguir fornecem as etapas necessárias para criar um link a um documento para assinatura.

1. No painel do Citrix RightSignature, selecione **Modelos** na barra de menus à esquerda e, em seguida, selecione o modelo que deseja usar em **Modelos reutilizáveis**.

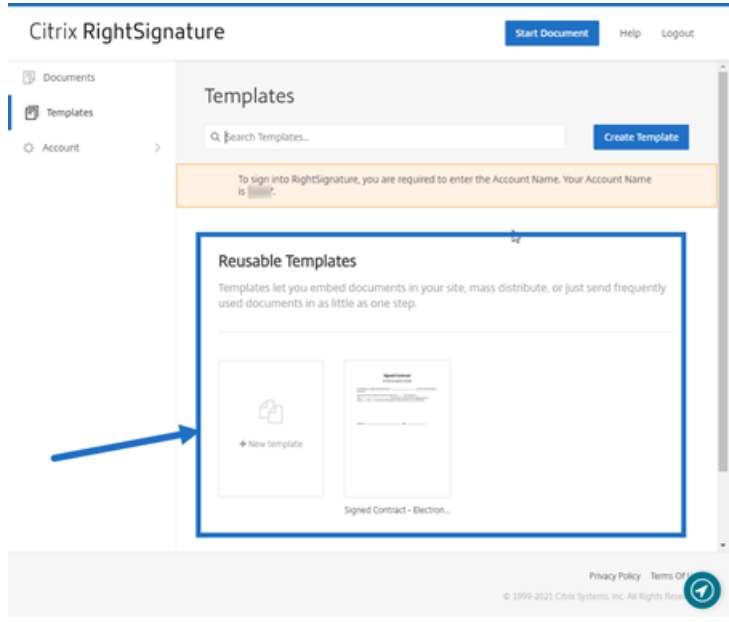

- 2. Selecione **Detalhes**.
- 3. Na tela Detalhes dos modelos, selecione **Gerar o link de compartilhamento**.

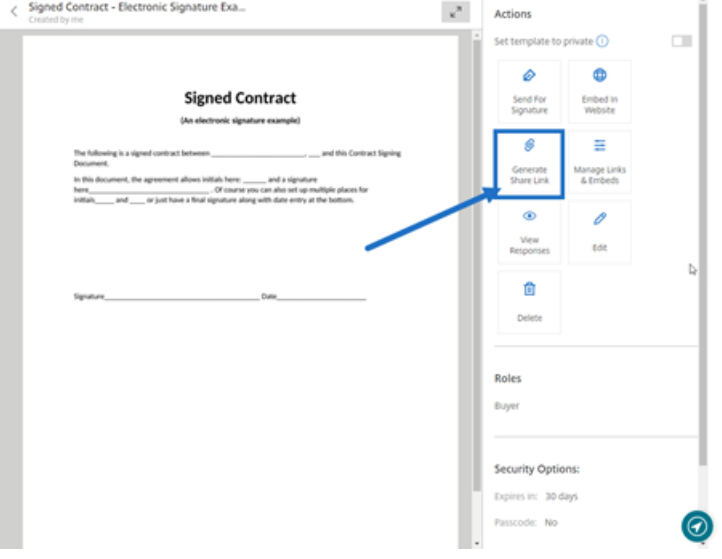

- 4. Na tela Gerar o link de compartilhamento, revise e edite os seguintes campos conforme necessário:
	- **Dê um nome a este link de compartilhamento.**: use esse campo para facilitar o gerenci‑ amento de links.
- **Limitar o número de usos?**: use o botão de alternância para limitar o número de vezes que o link pode ser usado para assinar.
- **Expirar após o número de dias?**: use o botão de alternância para definir o número de dias que o link será válido.
- **Método de identidade**: selecione o método para identificar o signatário com as opções e‑mail, SMS e nenhum.

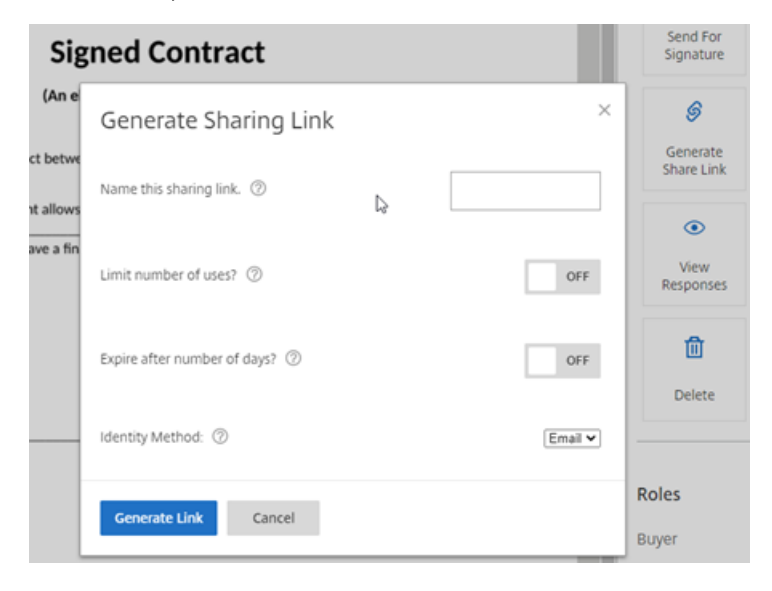

5. Selecione **Gerar link**. Use a opção **Copiar para a área de transferência** para colar o link nas mensagens.

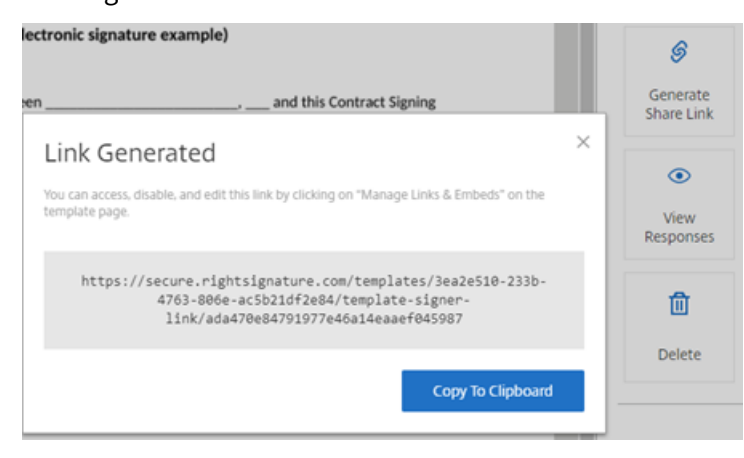

## <span id="page-26-0"></span>**Incorporar documento modelo em um site**

October 5, 2022

As instruções a seguir fornecem as etapas necessárias para adicionar um documento de assinatura eletrônica diretamente ao seu site para facilitar a assinatura.

1. No painel do Citrix RightSignature, selecione **Modelos** na barra de menus à esquerda e, em seguida, selecione o modelo que deseja usar em **Modelos reutilizáveis**.

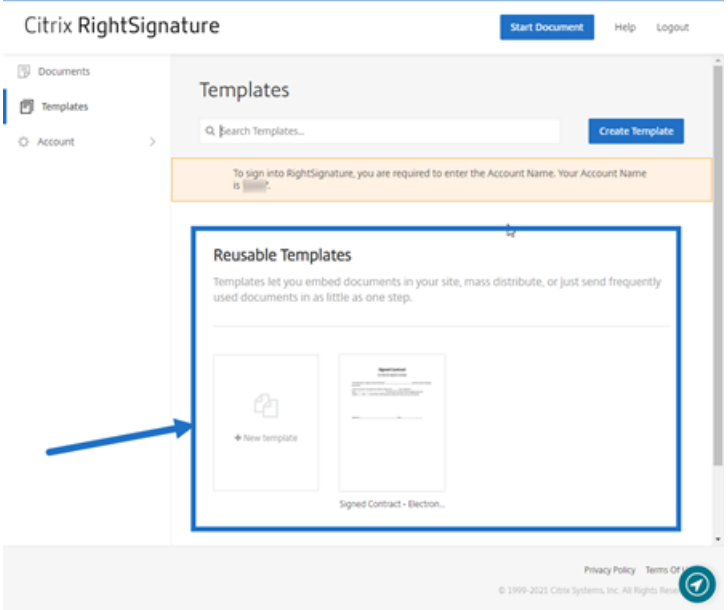

- 2. Selecione **Detalhes**.
- 3. Na tela Detalhes dos modelos, selecione **Incorporar no site**.

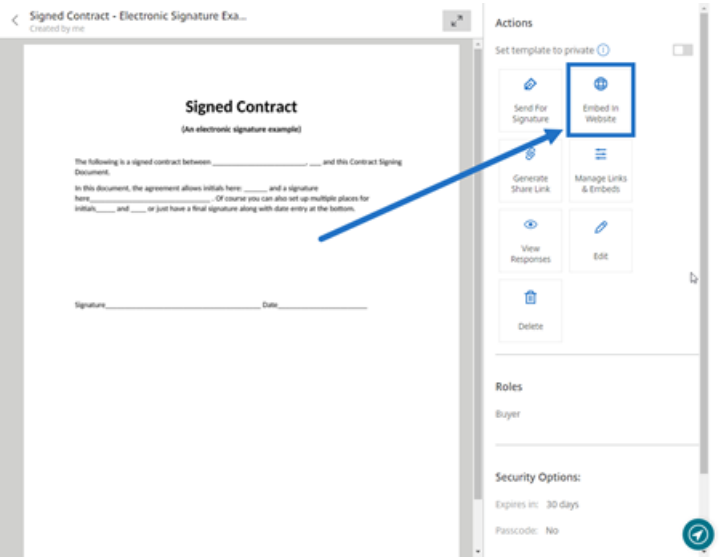

- 4. Na tela Gerar código de incorporação, revise e edite os seguintes campos conforme necessário:
	- **Dê um nome a este código.**: use esse campo para facilitar o gerenciamento do código.
	- **Tipo de exibição**: escolha botão, imagem ou texto integrado para exibir na sua página da Web.
	- **Limitar o número de usos?**: use o botão de alternância para limitar o número de vezes que o link pode ser usado para assinar o documento.
- **Expirar após o número de dias?**: use o botão de alternância para definir o número de dias que o link será válido.
- **Método de identidade**: selecione o método para identificar o signatário com as opções e‑mail, SMS e nenhum.

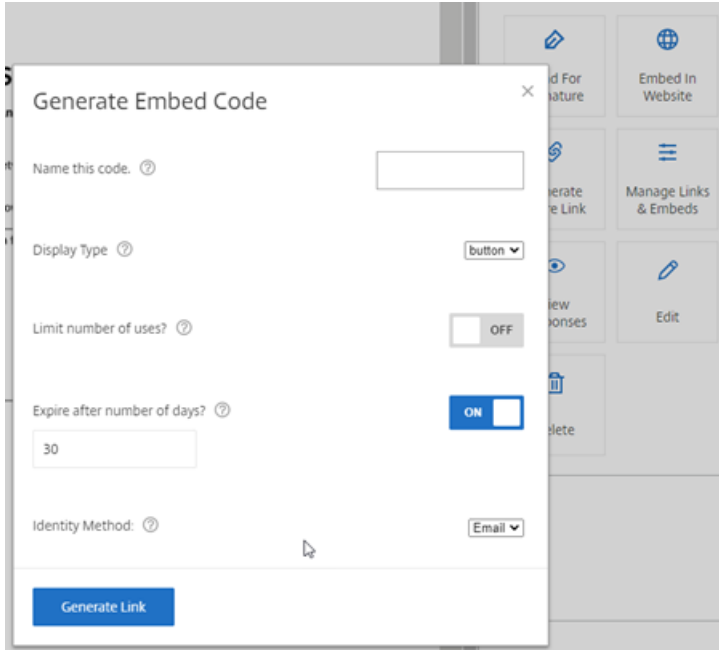

5. Selecione **Gerar link**. Use a opção **Copiar para a área de transferência** para colar o código no seu editor de HTML.

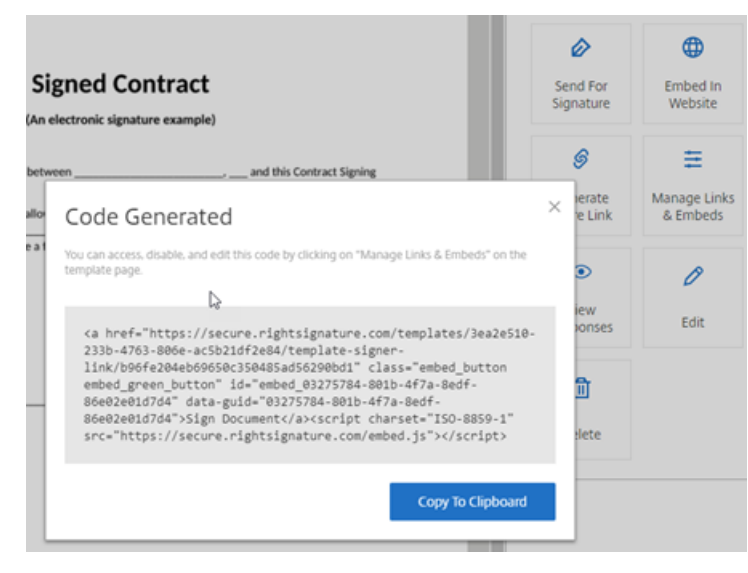

# <span id="page-29-0"></span>**Assinar o seu próprio documento**

#### February 18, 2022

Este artigo descreve as etapas básicas para enviar a si mesmo um documento para assinatura. A assinatura eletrônica suporta o upload dos tipos de arquivo PDF, Microsoft Word, RTF e TXT.

1. Na conta do Files for Citrix Workspace ou ShareFile, selecione o documento que deseja enviar a si mesmo para assinatura. A janela de visualização é aberta.

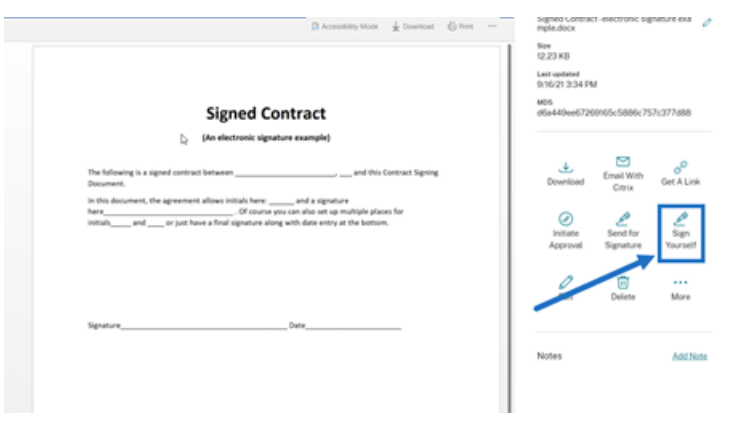

2. Selecione **Assinar você mesmo** para abrir o RightSignature.

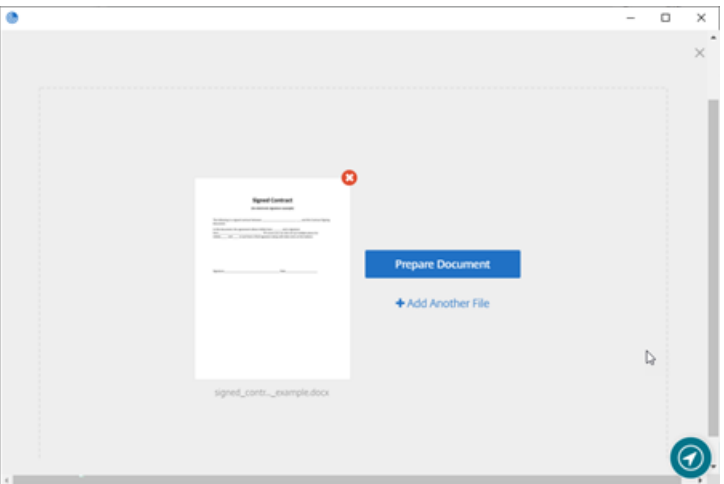

3. Selecione **Preparar documento**.

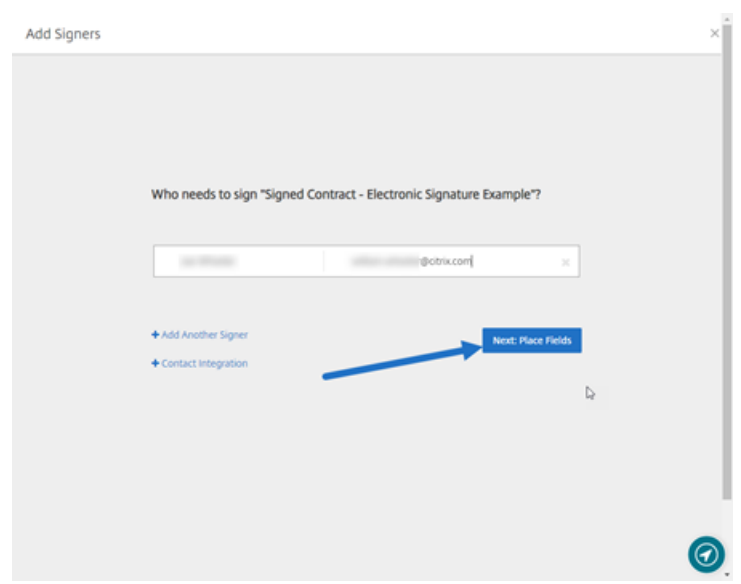

4. Em **Anotar:**, selecione **Adicionar assinatura**.

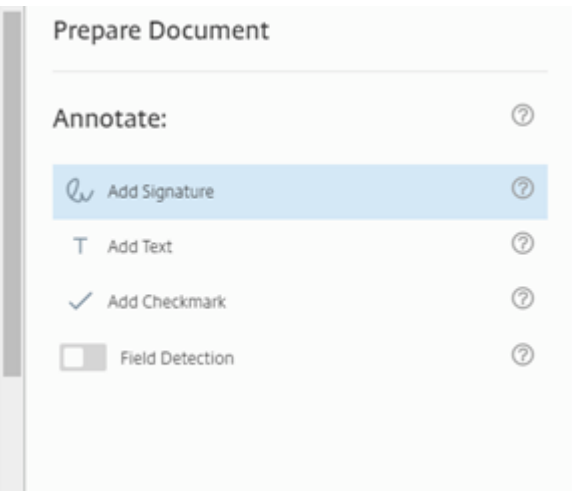

5. Na caixa de assinatura, você pode usar o mouse para criar uma assinatura manuscrita, usar uma assinatura salva ou usar o recurso Digite para assinar. Clique em **Aplicar** quando terminar.

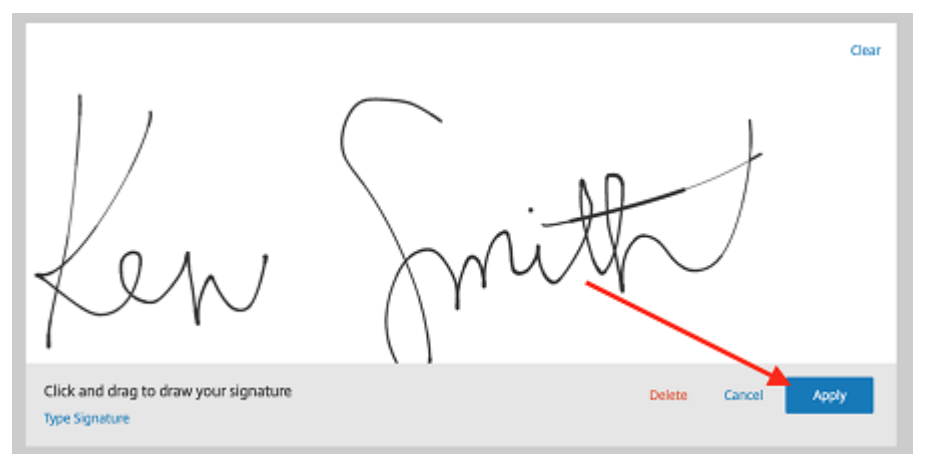

- 6. Selecione **Seguinte: Revisão**.
- 7. Selecione **Salvar documento**.

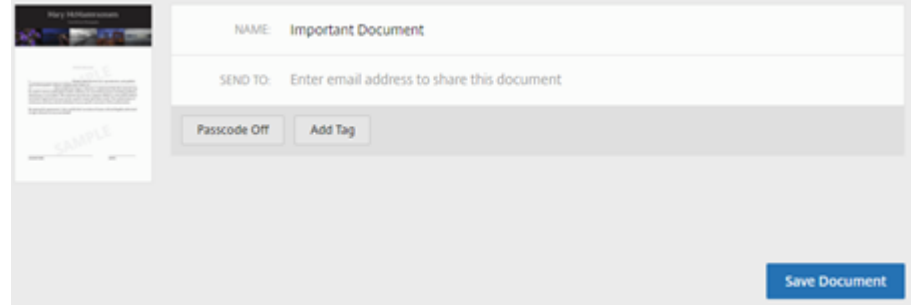

## **E‑mails de lembrete**

#### February 18, 2022

Há duas maneiras de enviar e-mails de lembrete para relembrar os signatários de preencher um documento não assinado. A primeira é ativada nas configurações e enviará automaticamente um lembrete diário ou semanal. A segunda é um lembrete manual que você pode usar quando quiser antes do período de expiração definido.

#### **Lembrete automático**

1. Em **Conta** > **Configurações**, navegue até **Enviar emails de lembrete**.

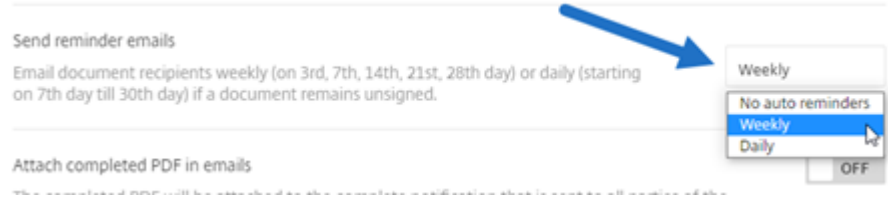

- 2. Selecione uma das seguintes opções:
	- **Sem lembretes automáticos**: este é o padrão e nenhum lembrete será enviado.
	- **Semanal**: selecione para enviar um lembrete semanal.
	- **Diário**: selecione para enviar um lembrete diário.

Essa configuração pode ser alterada a qualquer momento.

#### **Lembrete manual**

1. No painel **Documentos**, selecione o documento para o qual deseja enviar um lembrete.

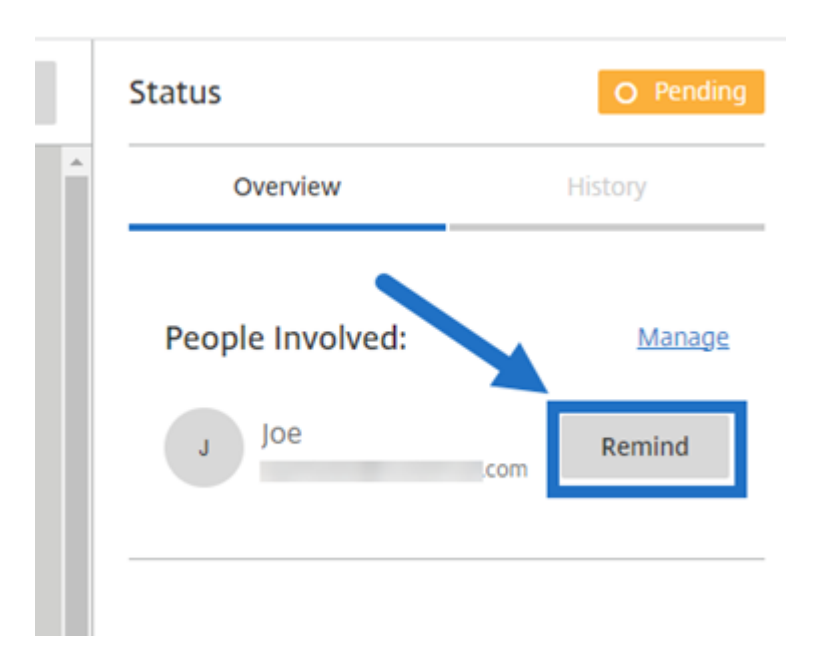

2. Clique em **Lembrete** ao lado do nome do signatário, na seção **Pessoas envolvidas** da coluna Status.

Um e‑mail de lembrete é enviado.

## **Salvar o progresso da assinatura**

#### February 18, 2022

Os destinatários das solicitações de assinatura eletrônica podem salvar o trabalho antes de concluírem as tarefas de assinatura necessárias. Essa capacidade de salvar permite que o signatário saia de documentos grandes sem perder o lugar no processo de assinatura. Utilizando o link original no e‑mail de solicitação de assinatura, o signatário pode concluir a tarefa a partir do ponto em que salvou o processo.

As instruções a seguir fornecem as etapas necessárias para que um signatário salve o seu progresso durante a assinatura de documentos grandes.

1. Depois de abrir o documento usando o link fornecido no e‑mail de solicitação de assinatura, selecione **Salvar progresso** a qualquer momento durante a assinatura.

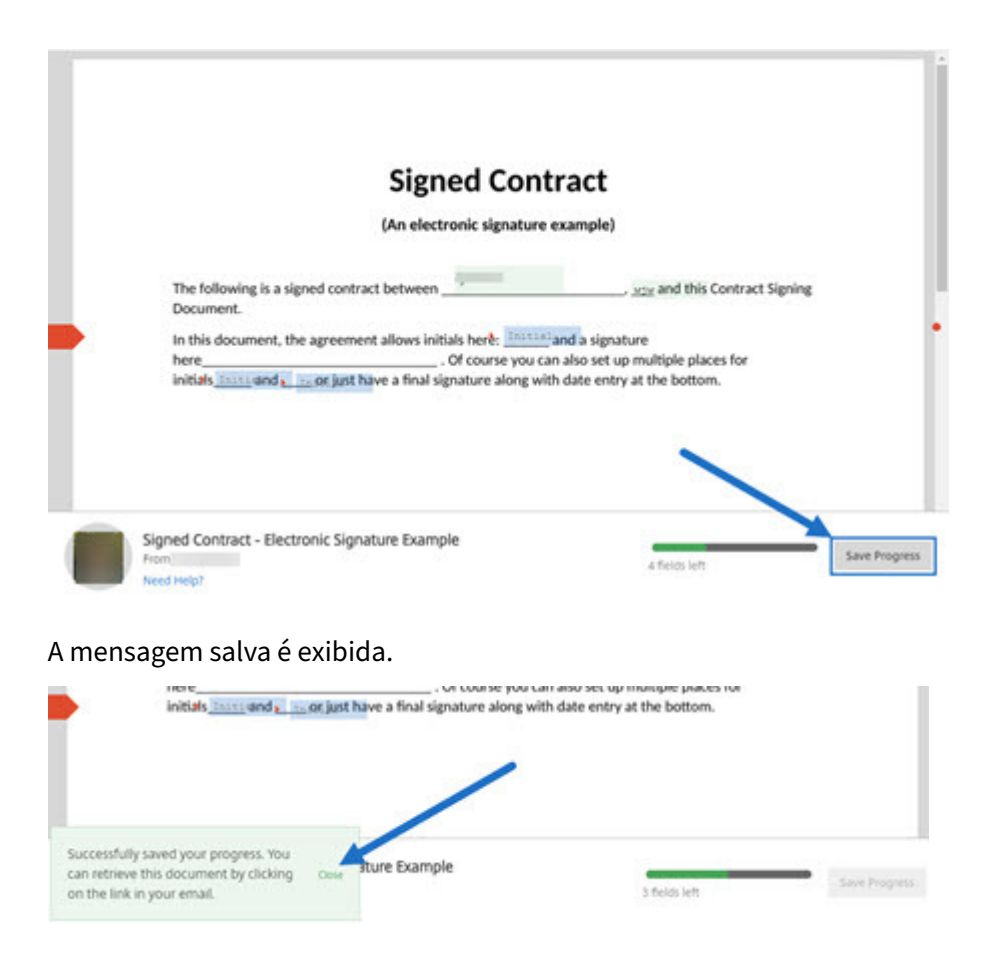

2. Para retornar ao documento e assiná‑lo posteriormente, selecione **Revisão e Assinar docu‑ mento** no e‑mail de solicitação de assinatura original.

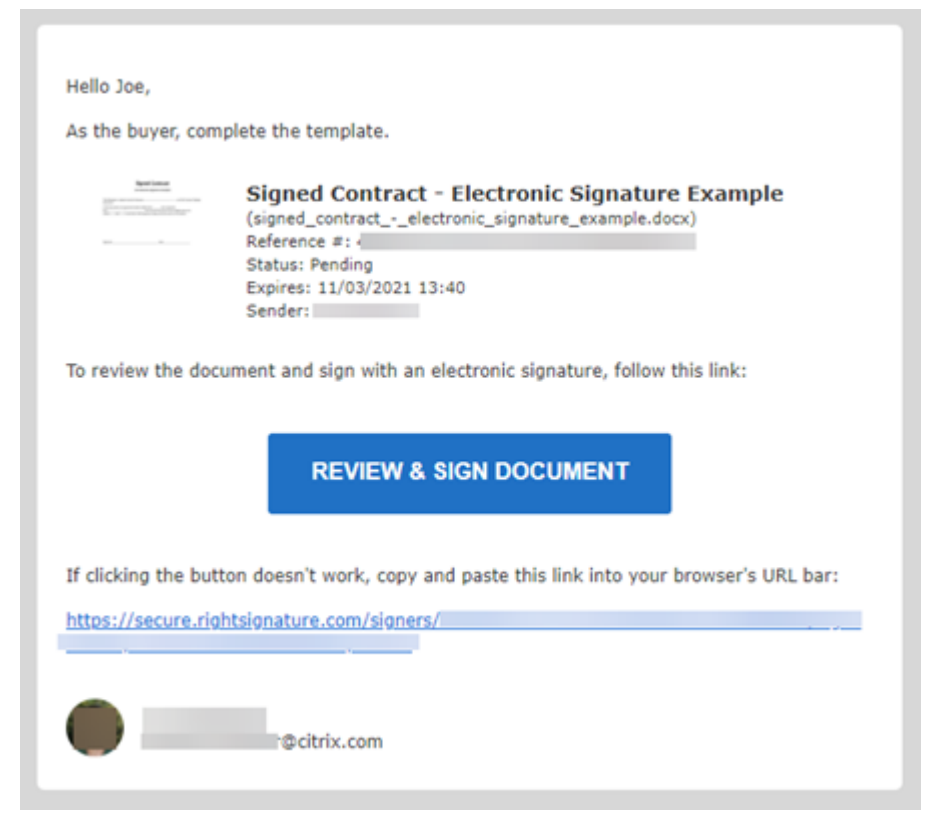

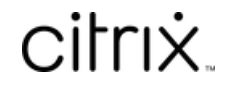

© 2024 Cloud Software Group, Inc. All rights reserved. Cloud Software Group, the Cloud Software Group logo, and other marks appearing herein are property of Cloud Software Group, Inc. and/or one or more of its subsidiaries, and may be registered with the U.S. Patent and Trademark Office and in other countries. All other marks are the property of their respective owner(s).

© 1999–2024 Cloud Software Group, Inc. All rights reserved. 35